# **豊中市 マチカネポイントアプリ 利用者向けマニュアル**

**※最新版のマニュアルについては下記HPからご覧ください** https://toyonaka.yomsubi.com/

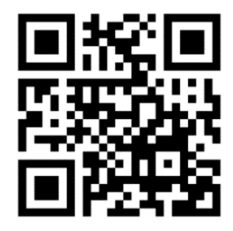

# **マチカネポイントアプリの インストール~新規登録方法**

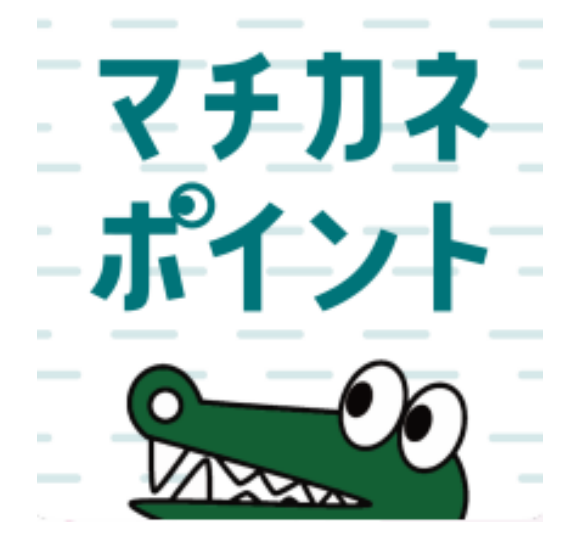

### **アプリはGoogle Play Store/App Storeよりダウンロードできます**

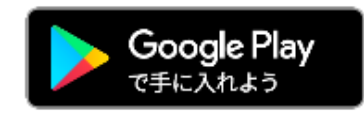

**Android でのご利用 (Google Play Store)** →P4をご参照ください

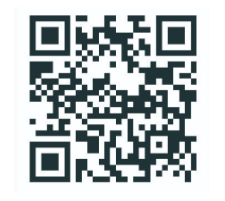

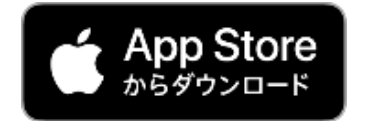

**iPhone でのご利用 (App Store)** →P5をご参照ください

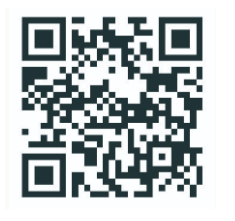

**チラシに掲載している2次元コードからもアプリのダウンロードが可能です! (広報とよなか10月号をご覧ください。)**

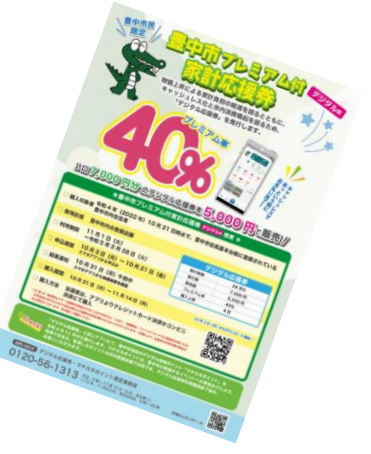

#### **Androidからアプリをダウンロード**(Google Play Store)

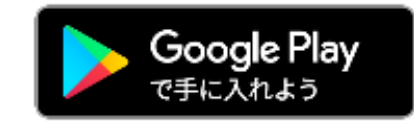

#### **Google play storeで 「マチカネポイント」 と入力し、検索**

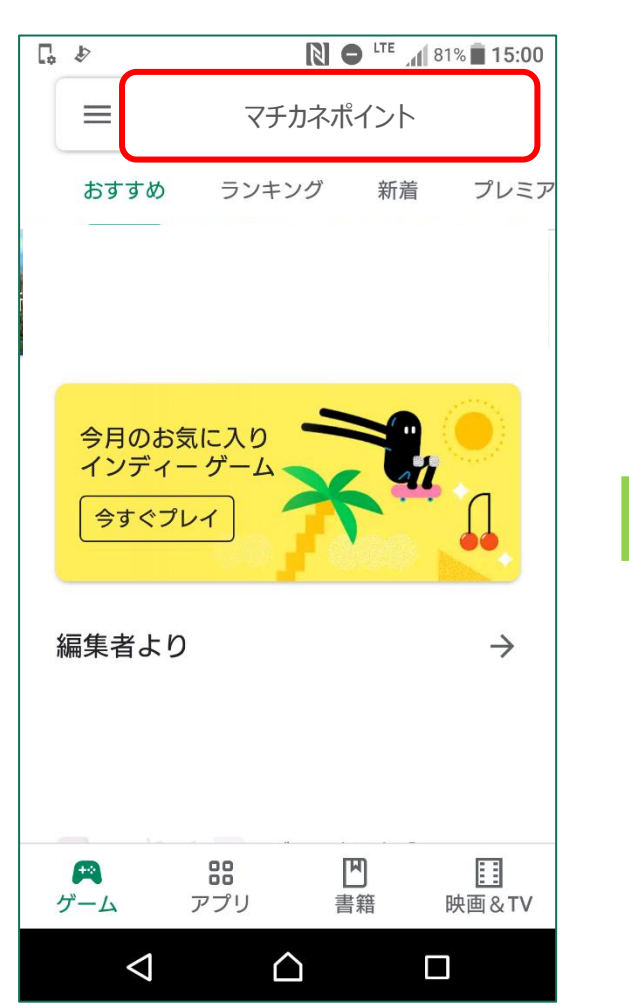

**「インストール」 ボタンより入手**

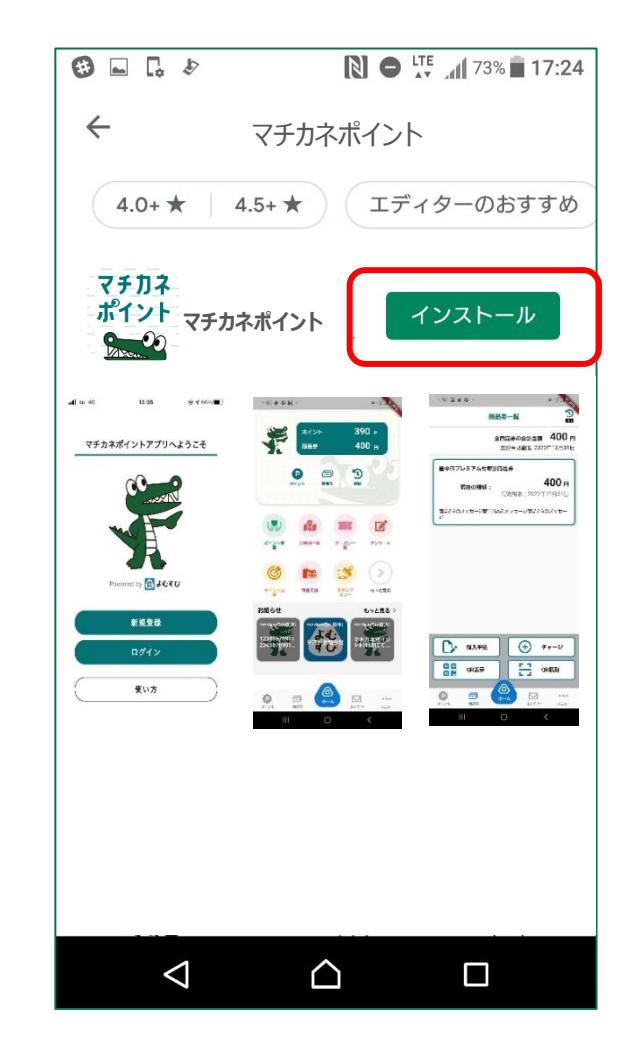

### **iPhoneからアプリをダウンロード**(App Store)

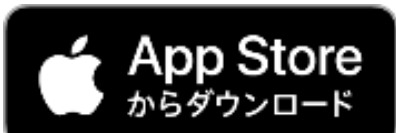

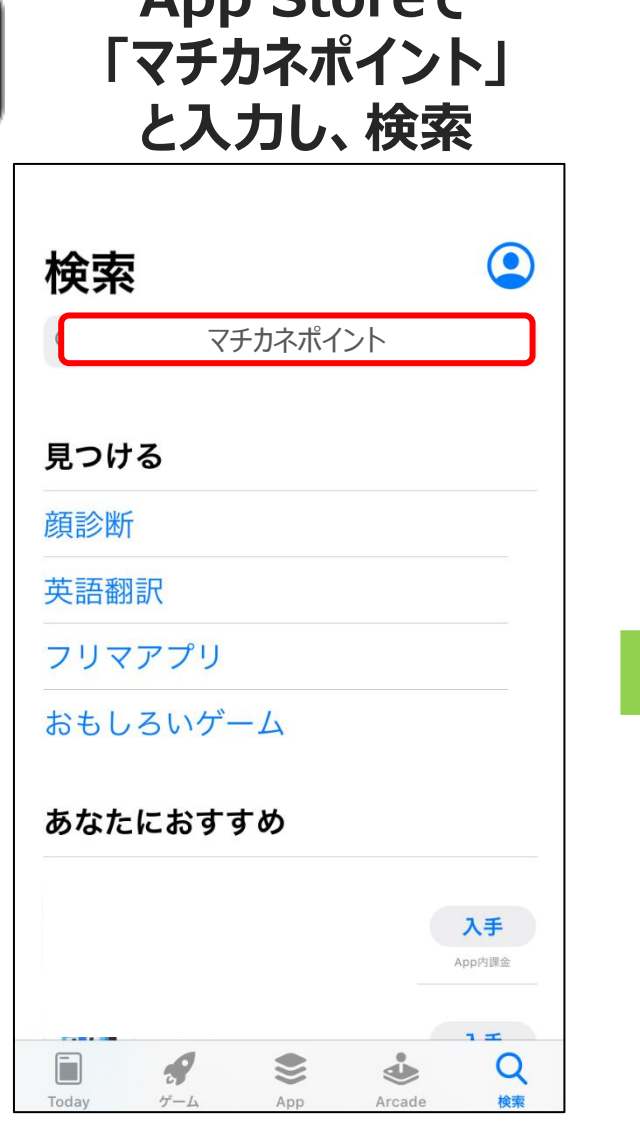

**App Storeで**

#### **「入手」 ボタンよりダウンロード**

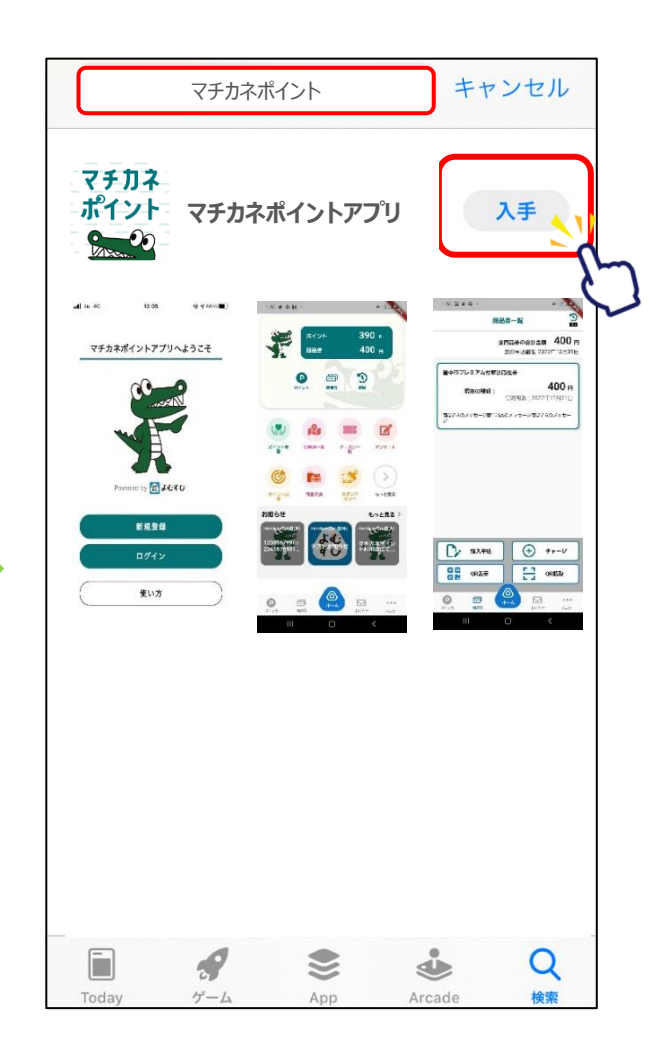

**新規登録方法**

**マチカネポイント**

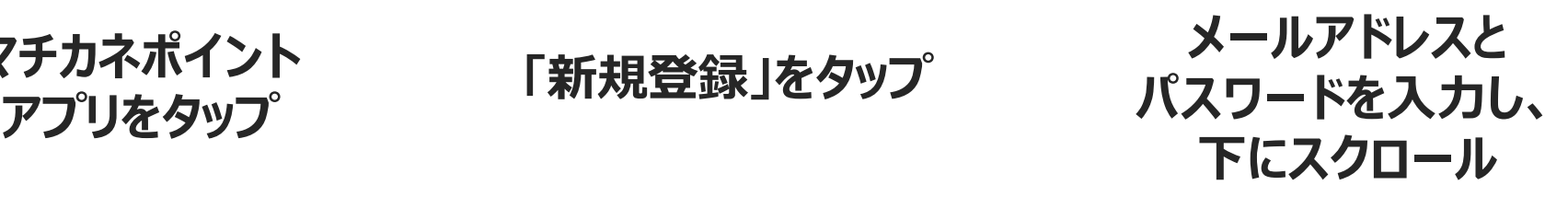

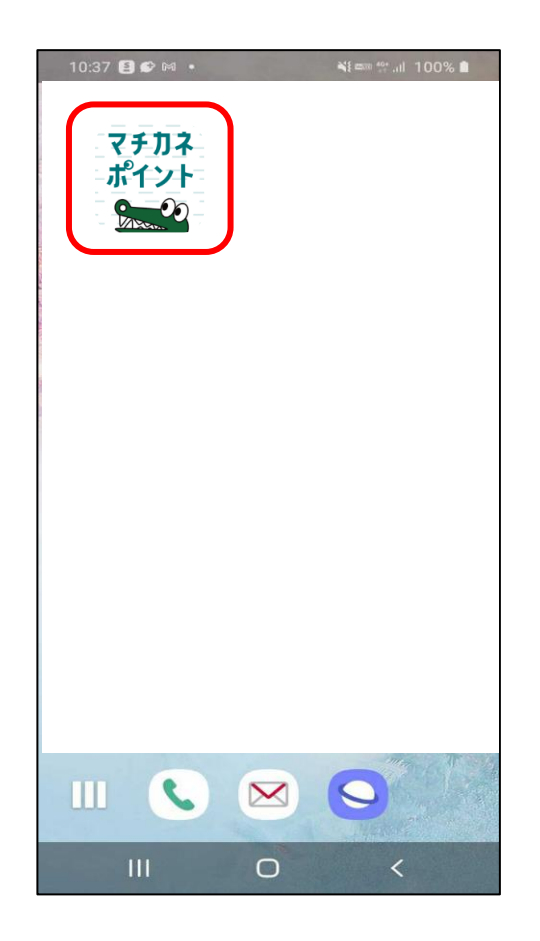

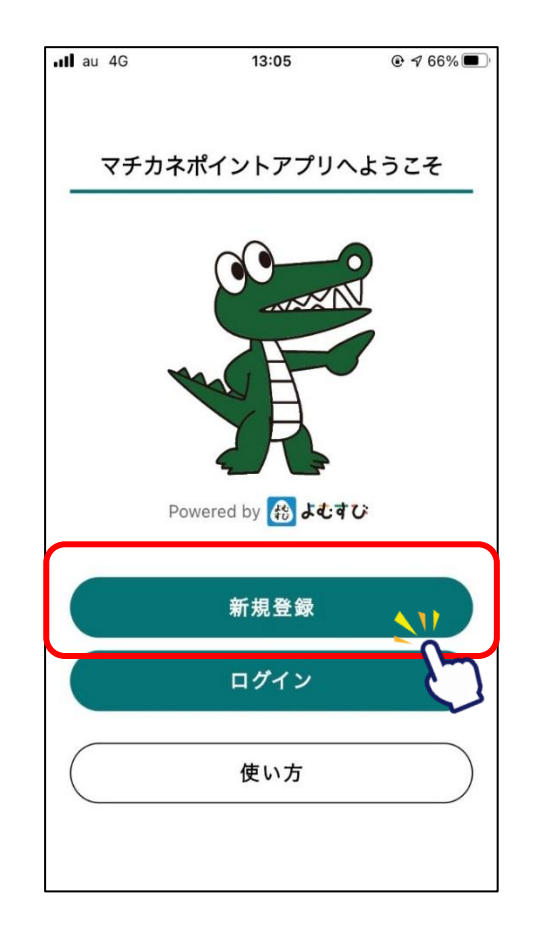

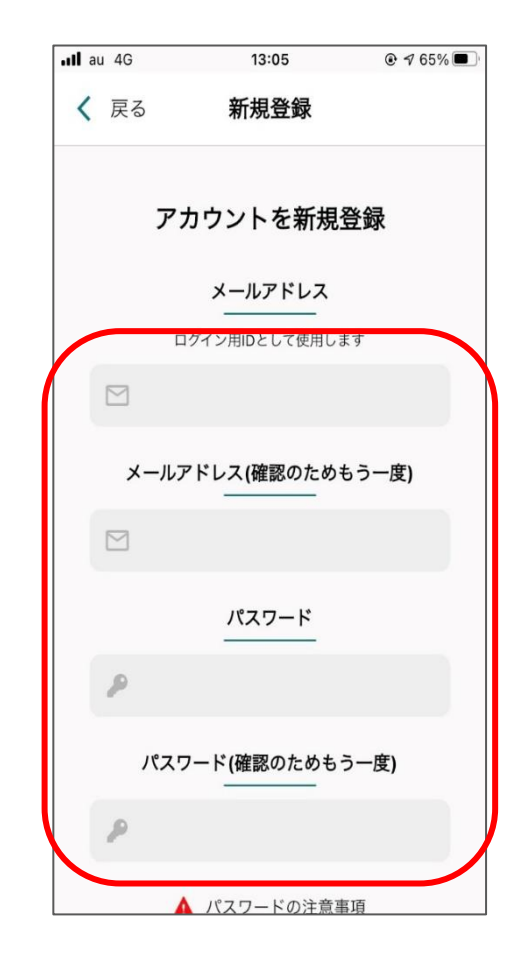

#### **利用規約・プライバシーポリシーに - 『ヤハンボッンフィハン』ホック に**<br>同意するにチェックをいれ、「新規登録」をタップ 新規登録完了です

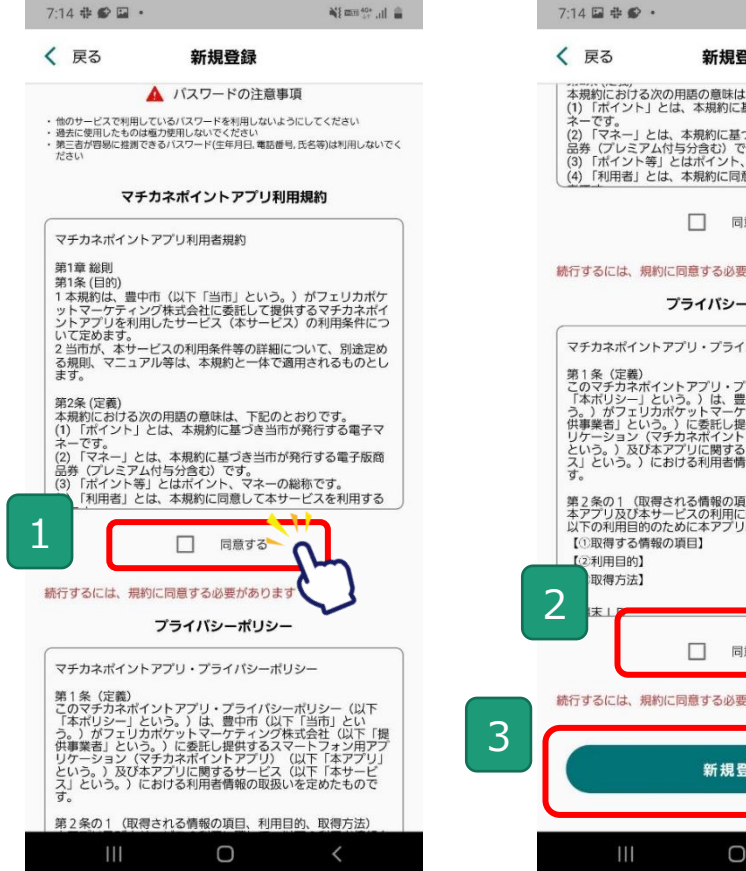

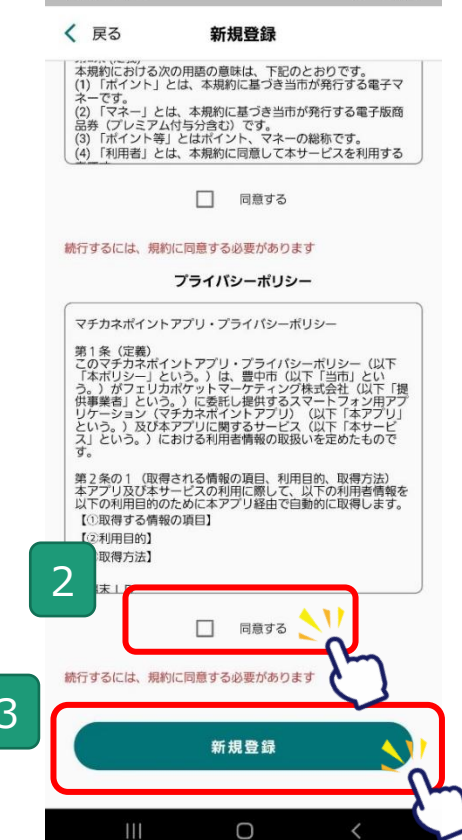

Ni mm 40+ ul m

**Confidential** 

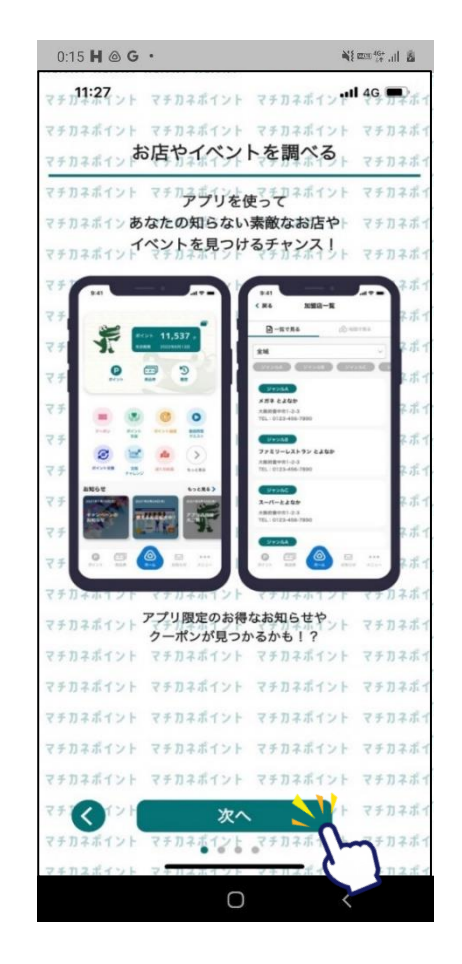

# **豊中市プレミアム付家計応援券(デジタル版)の 申込方法**

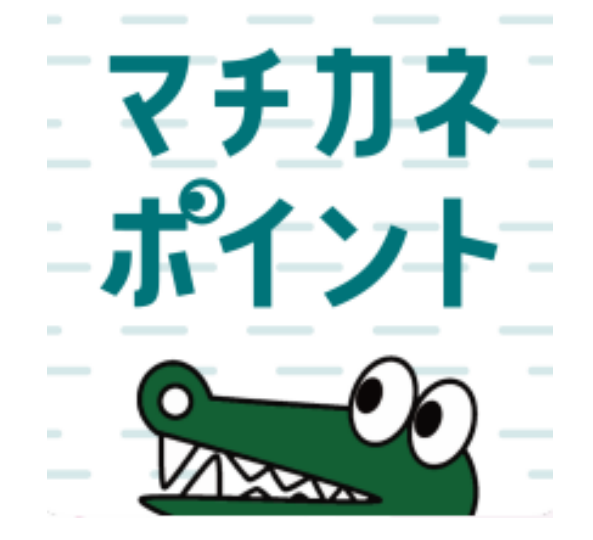

**申込期間:令和4年(2022年)10月3日(月)~21日(金)**

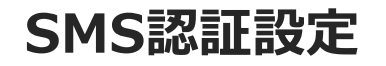

#### **SMS認証設定 ~申込や購入には事前にSMS認証設定が必要です~ ※既に認証設定済みの方はこの画面はスキップされます**

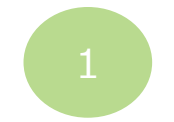

#### **ホーム画面にて 「メニュー」をタップ**

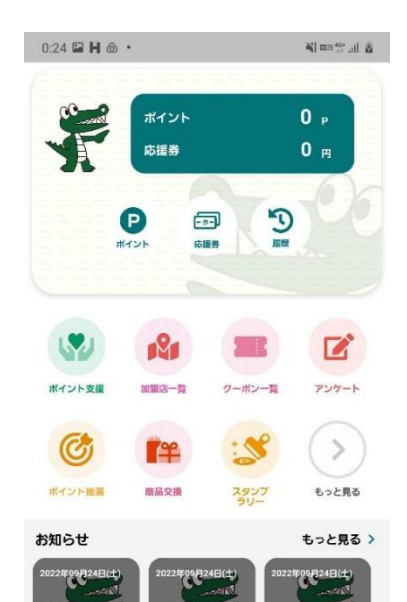

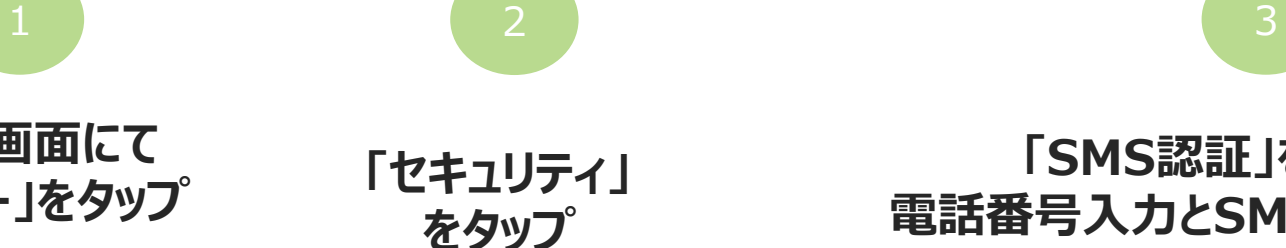

& lu, "am W

 $12$ 

 $0:25$   $\blacksquare$  H  $\odot$   $\cdot$ 

■ アプリバージョン

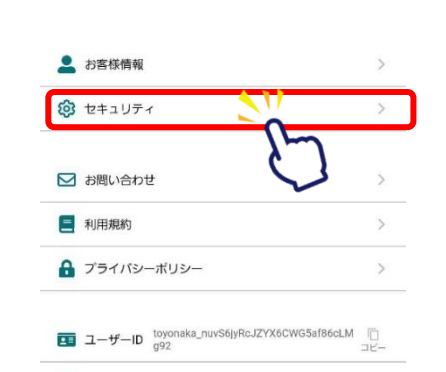

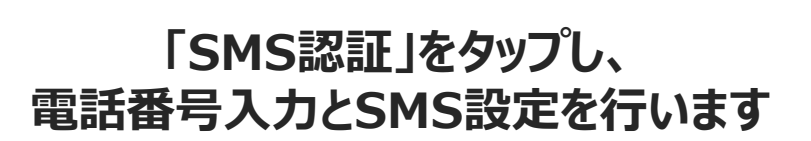

& lu, "am W

2 段階認証 アカウントを保護するため、<br>2段階認証をオンにすることを推奨しています  $\triangleright$ 법  $\rightarrow$ K メール認証 **SMS認証** □ 電話番号設定 □ メールアドレス設定 ● パスワードの再設定 ログアウト 退会

セキュリティ

 $0:25$   $\Box$   $H \odot \cdot$ 

く 戻る

**続きは次ページの 10ページをご参照くださ い**

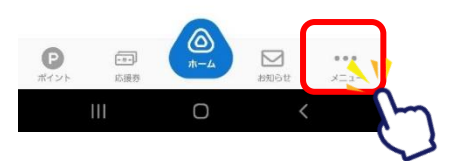

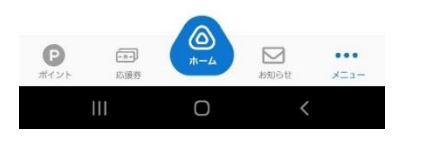

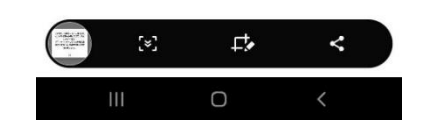

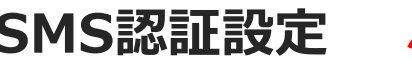

#### **SMS認証設定 ~申込や購入には事前にSMS認証設定が必要です~ ※既に認証設定済みの方はこの画面はスキップされます**

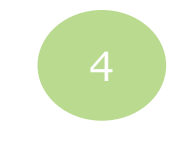

**「SMS認証」 をタップ**

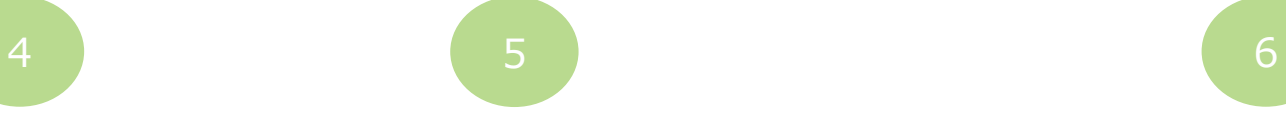

#### **「2段階認証設定を 有効にする」をタップ**

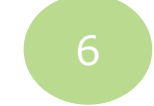

#### **「電話番号設定を更新する」をタップし、 電話番号を入力します**

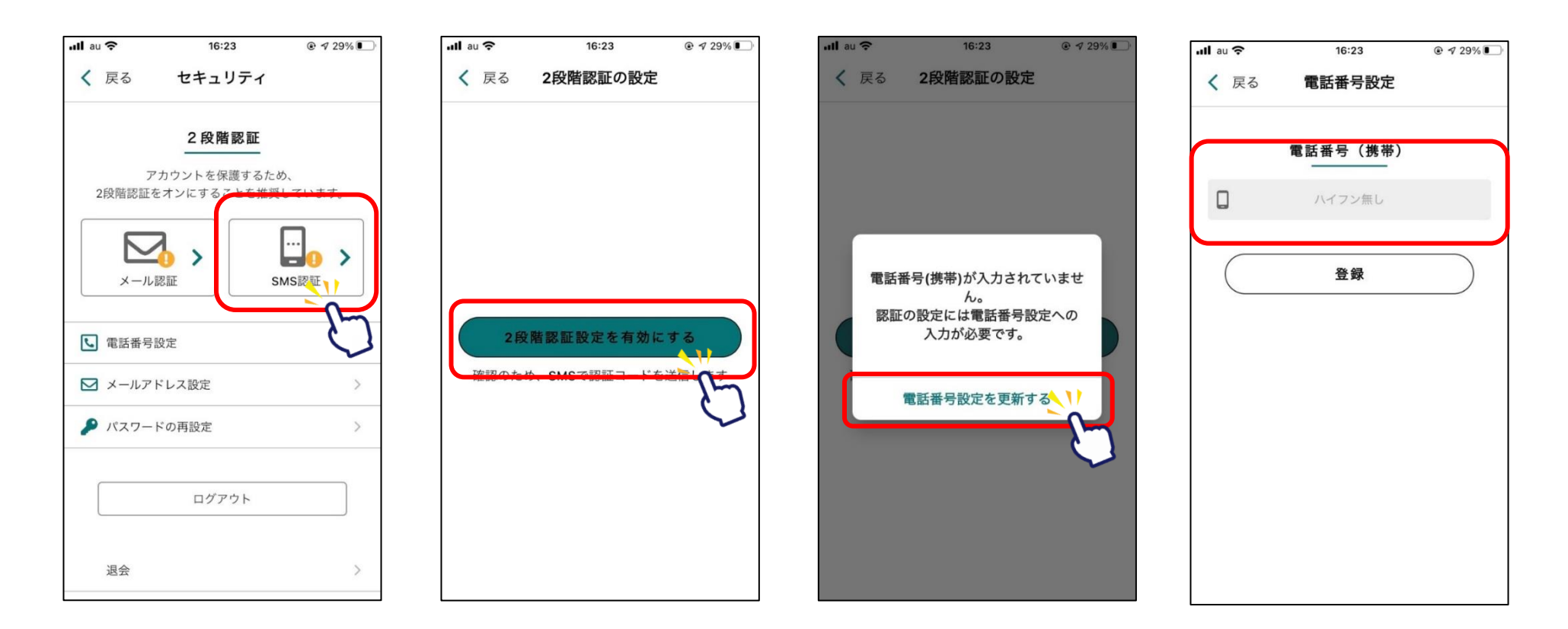

**デジタル応援券の申込方法(SMS認証設定)**

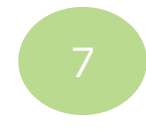

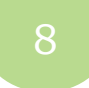

# 7 8 9

#### **電話番号入力後に 登録をタップすると更新完了です**

#### **「2段階認証設定を 有効にする」をタップ**

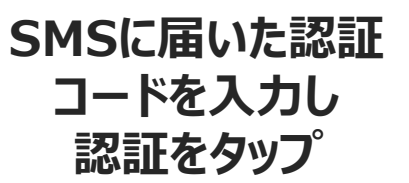

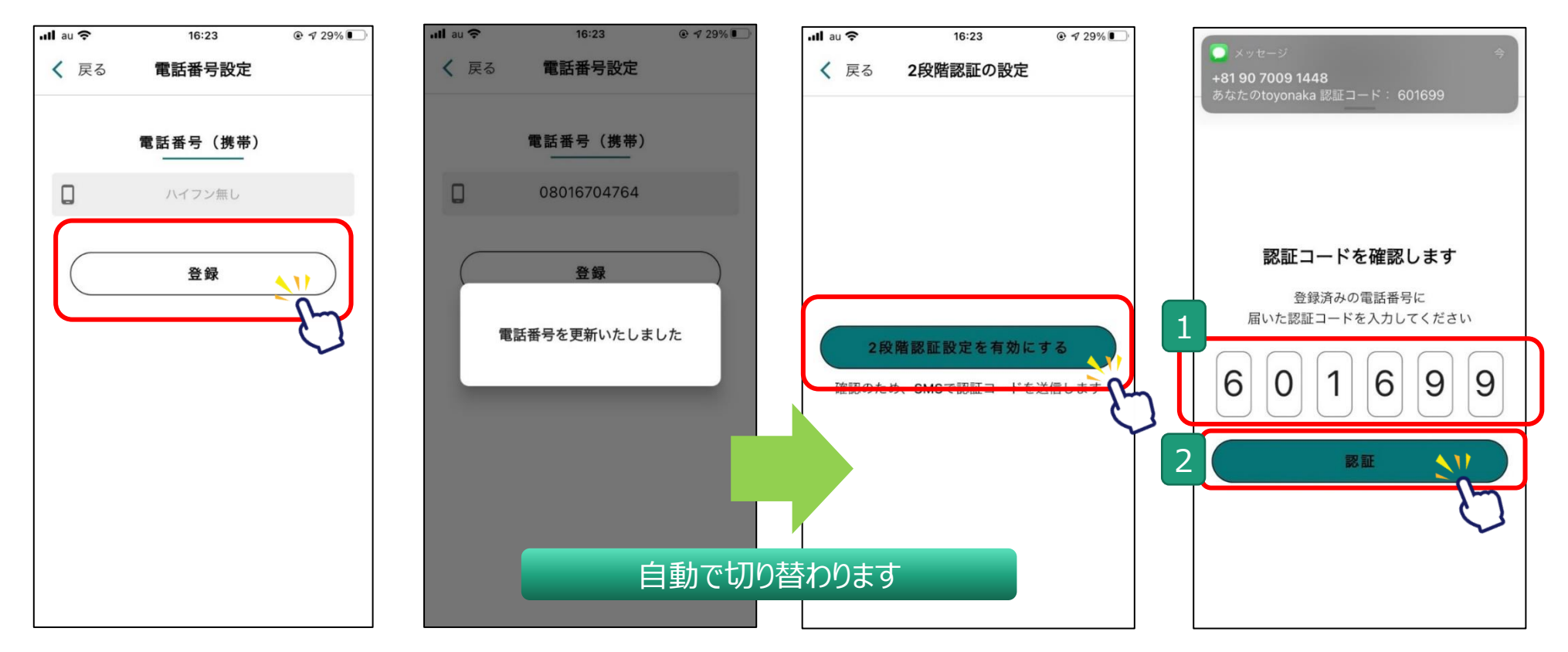

#### **デジタル応援券の申込方法(SMS認証設定)**

10

#### **2段階認証設定完了です**

### all au 16:24  $@ 4 29%$ く 戻る 2段階認証の設定 認証コードを確認し 2段階認証を設定しました。 今後ログインする場合はSMSに届く 認証コードが必要になります。 OK.

#### 2段階認証設定後に購入申込にお進みください。 申込方法は次項で説明をいたします。

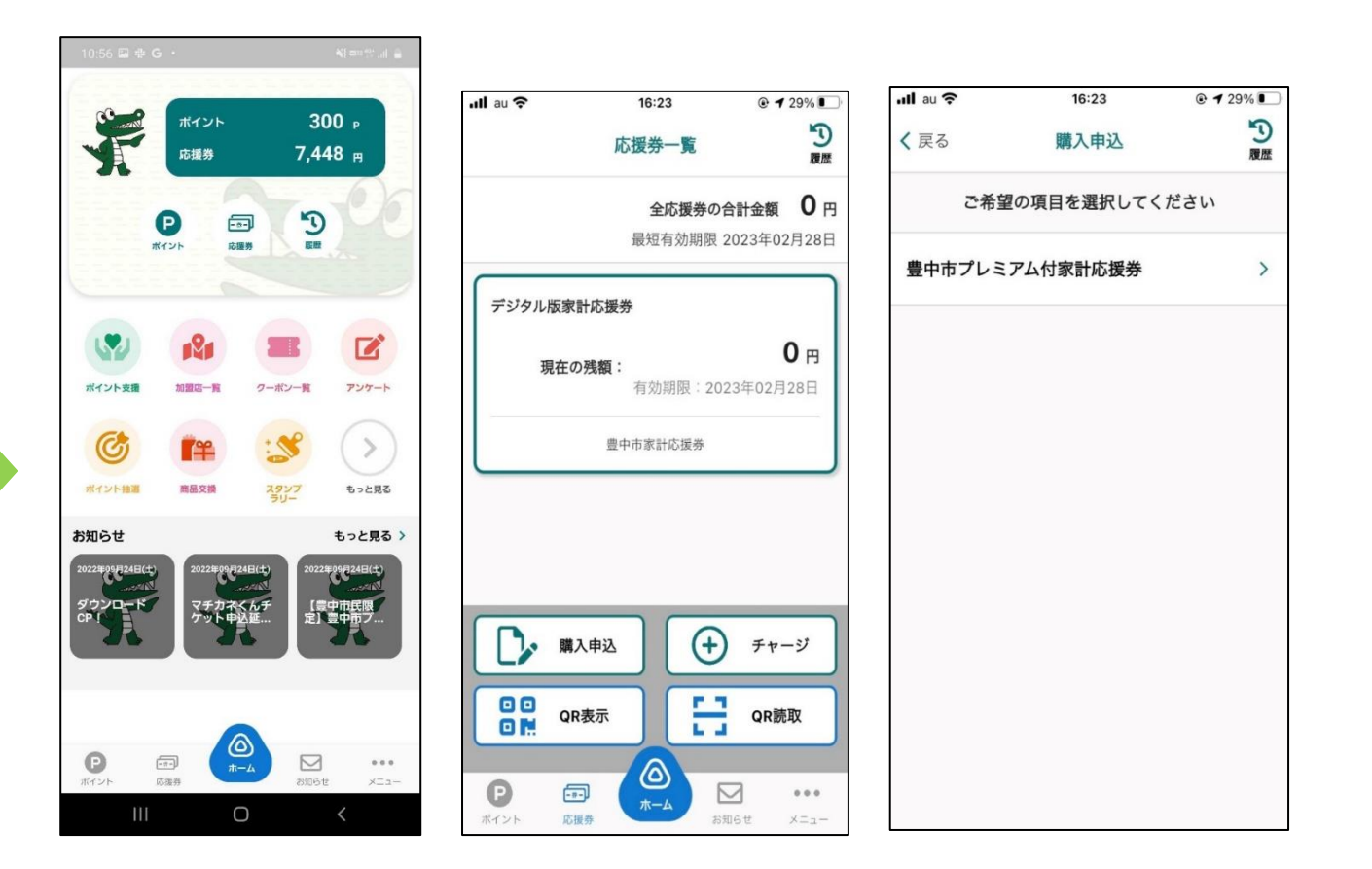

**デジタル応援券の申込方法(アプリより申込画面へ進む)**

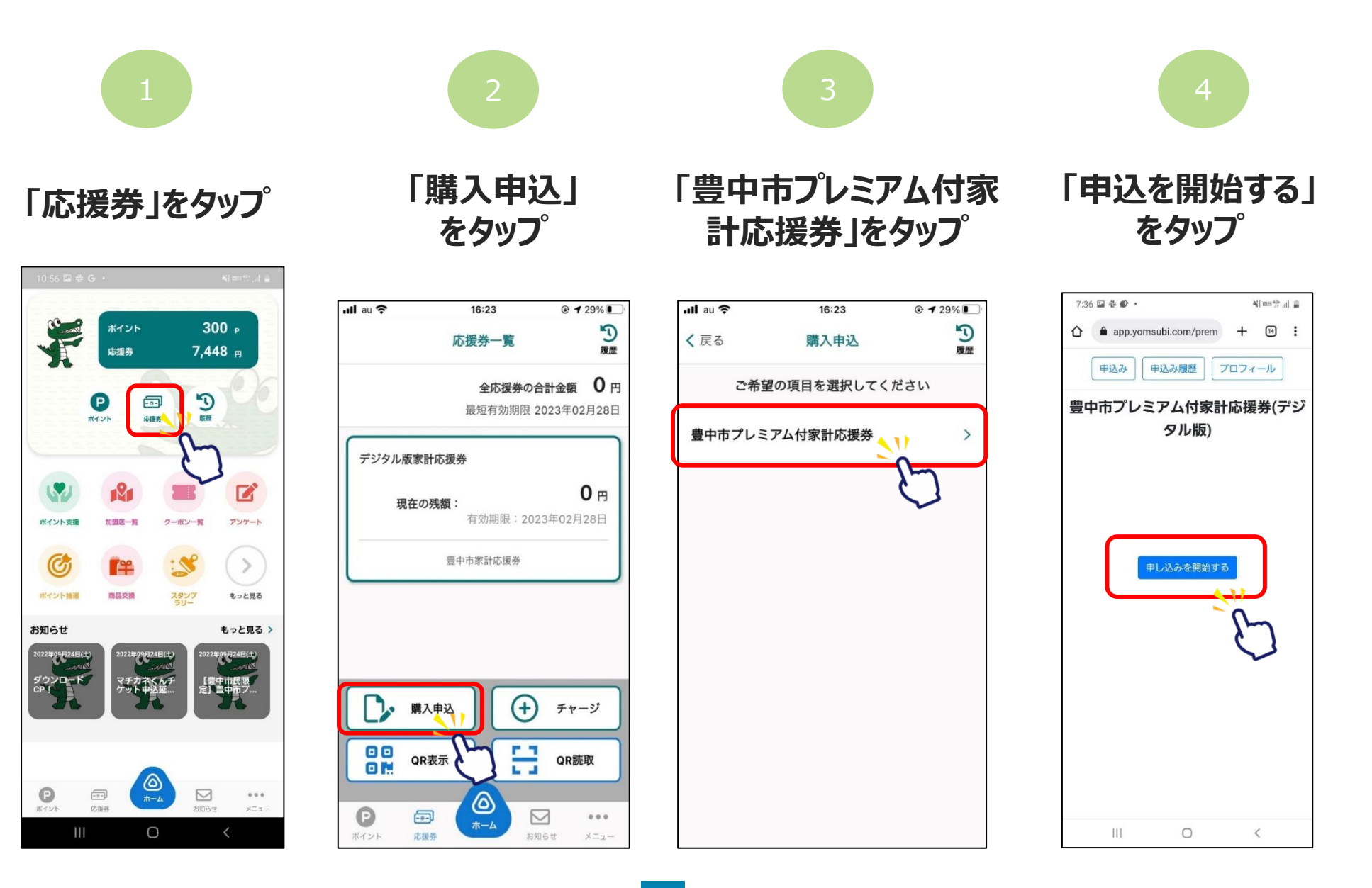

#### **デジタル応援券の申込方法(申込者情報入力)**

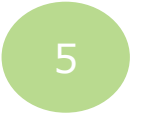

#### **注意事項を確認し、 プロフィール情報を入力**

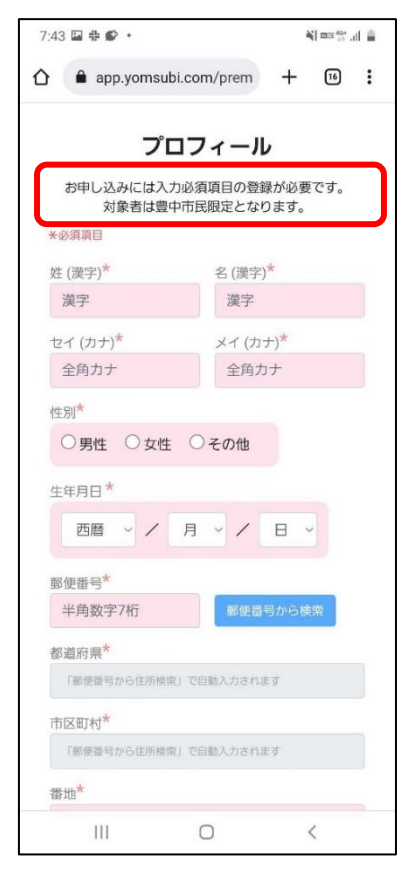

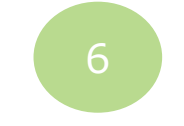

#### **郵便番号を入力後、 検索ボタンをタップ**

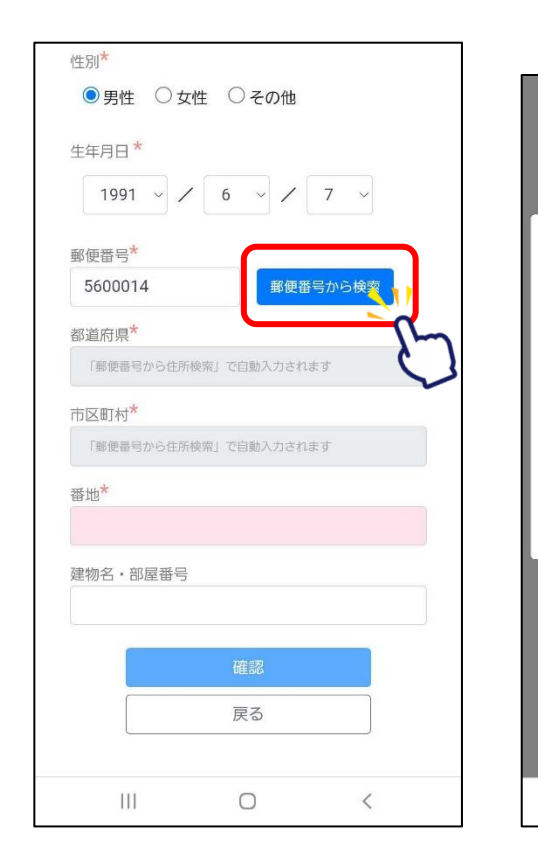

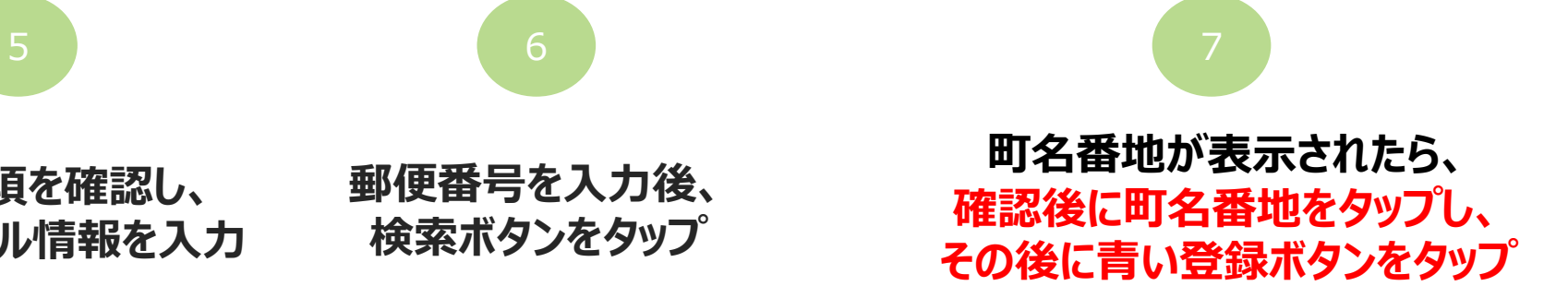

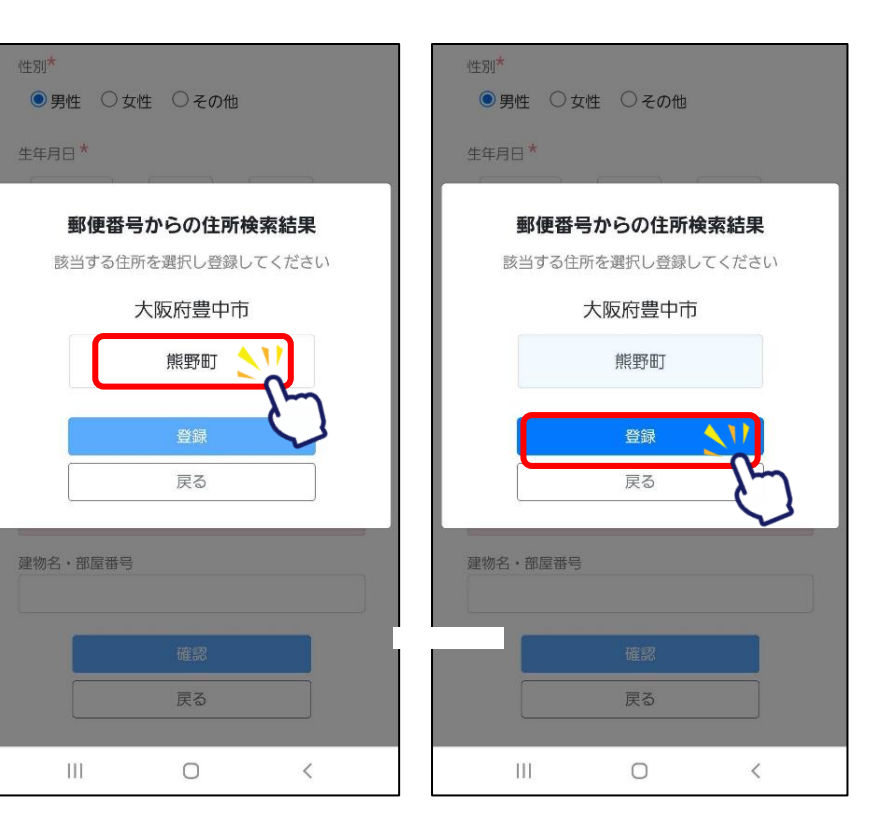

**※対象は豊中市民限定となります。**

#### **デジタル応援券の申込方法(申込者情報入力)**

性別\*

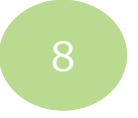

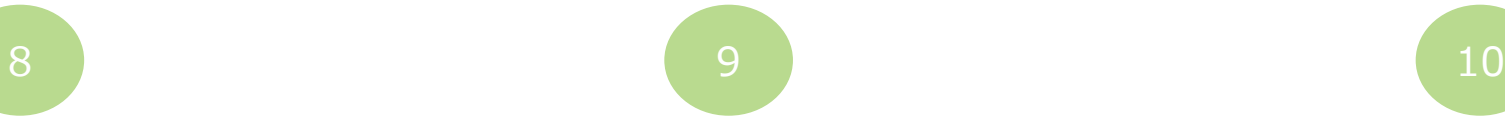

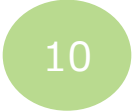

#### **プロフィールを入力しないと、 確認ボタンは押せません**

#### **入力情報に間違いないかを確認後、 「登録して申し込みに進む」をタップ**

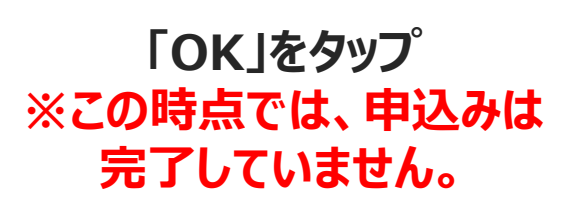

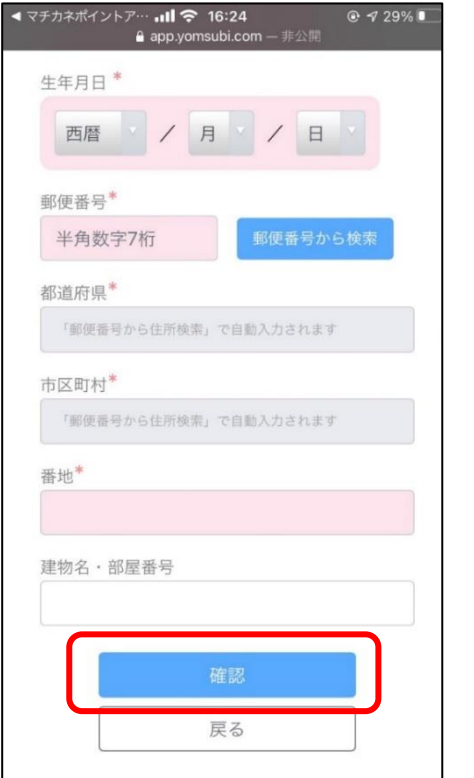

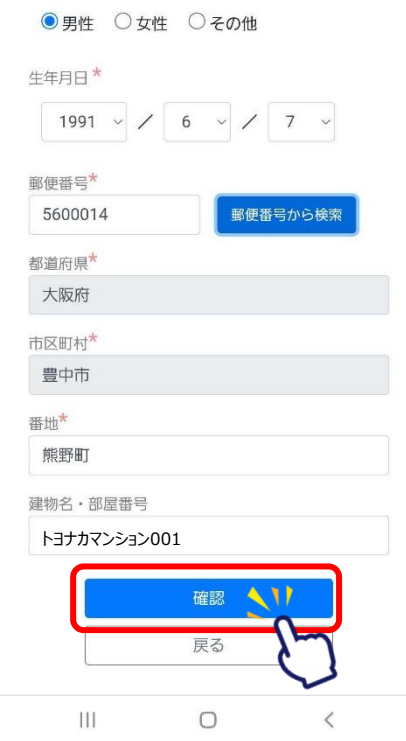

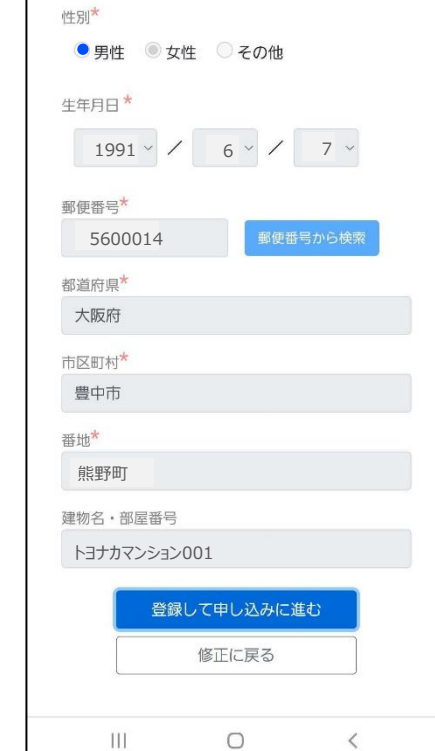

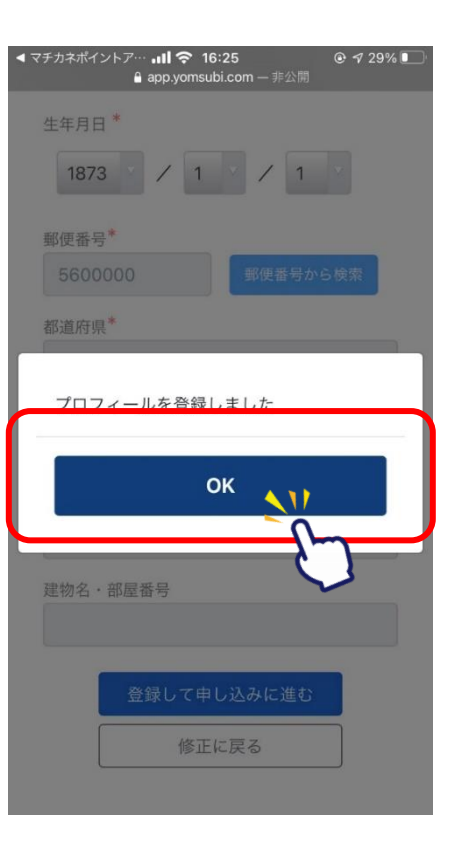

#### **デジタル応援券の申込方法(申込者情報入力)**

#### **同意(注意)事項を全文確認の上、 チェックボタンを押してから、 「2」の確認ボタンをタップ**

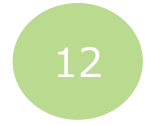

#### **注意事項を確認後、 セット数を入力後、「申し込む」をタップ**

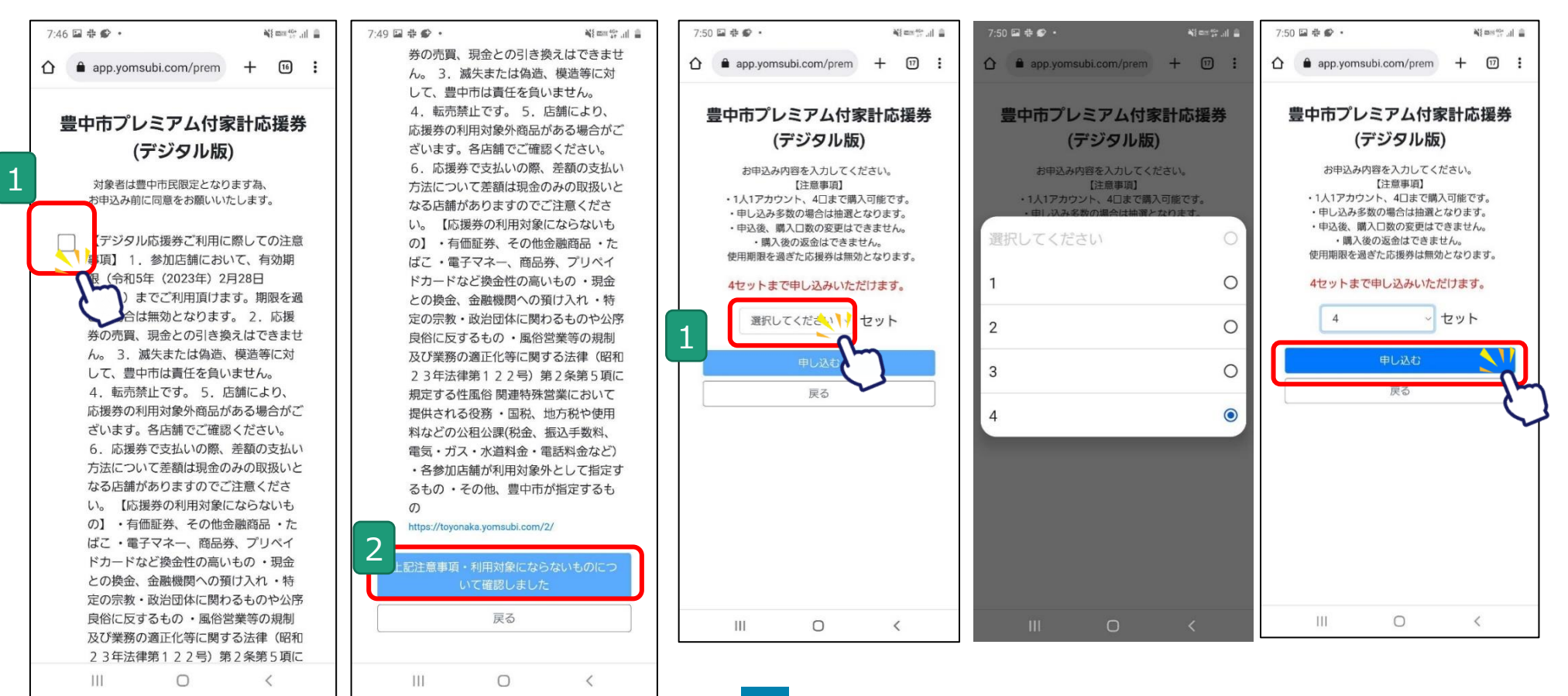

#### **デジタル応援券の申込方法(申込者情報入力~申込完了)**

 $\mathcal{C}$ 

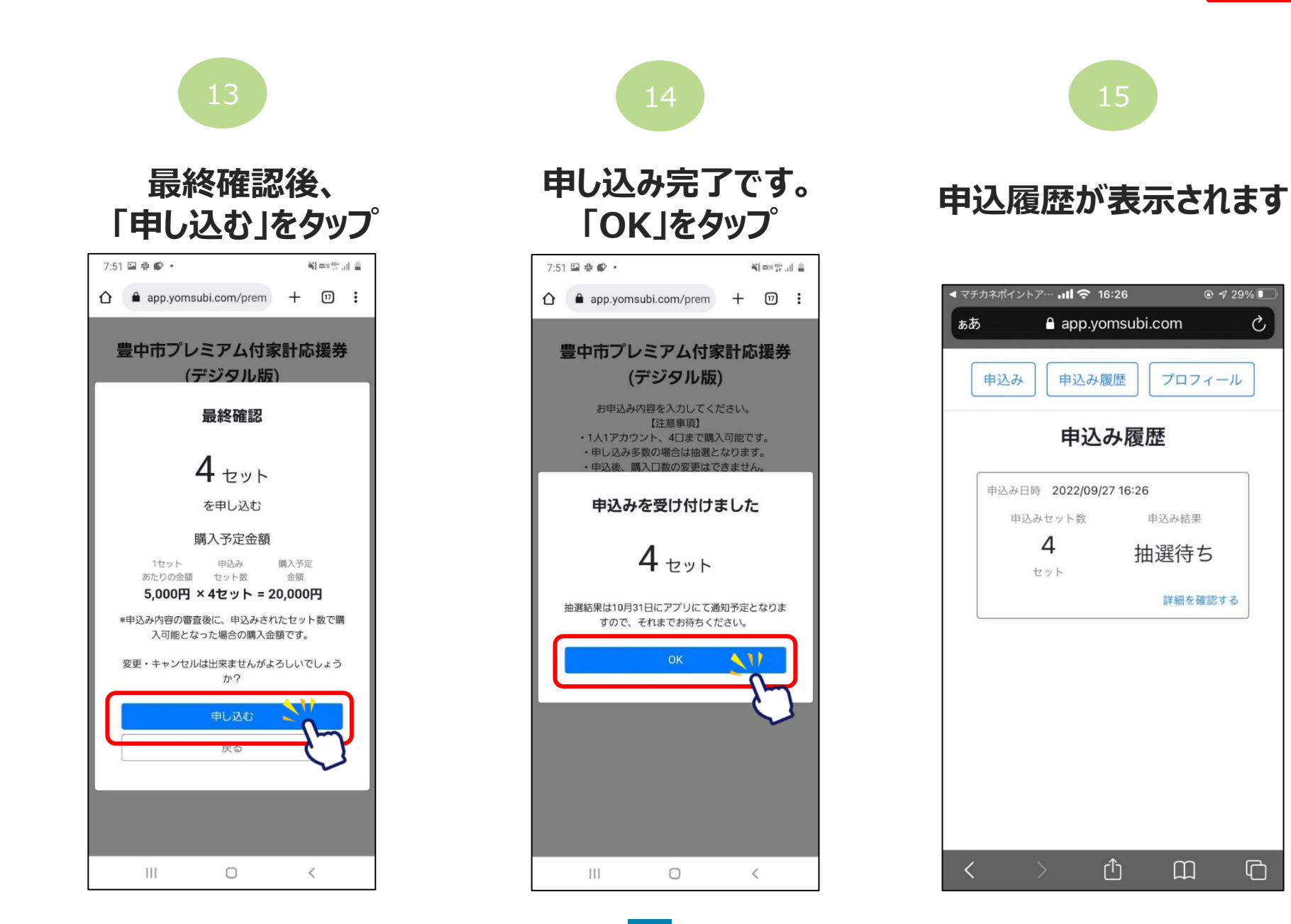

#### **アプリより申込画面へ進む**

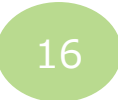

#### **詳細ボタンを押すと、 履歴がご確認頂けます。**

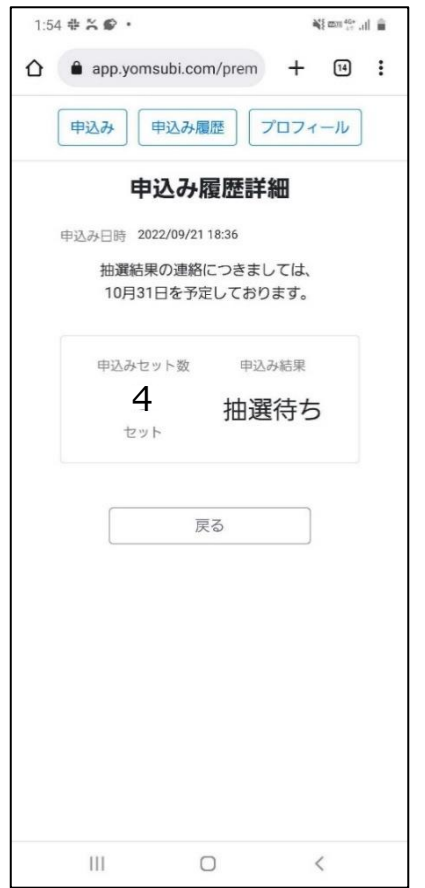

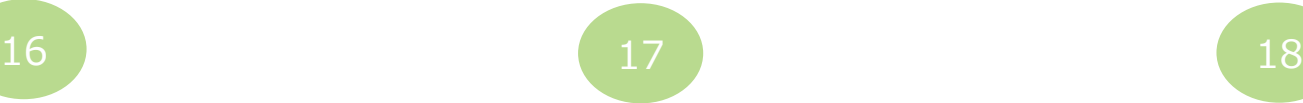

#### **トップ画面は申込済へ 変わります。**

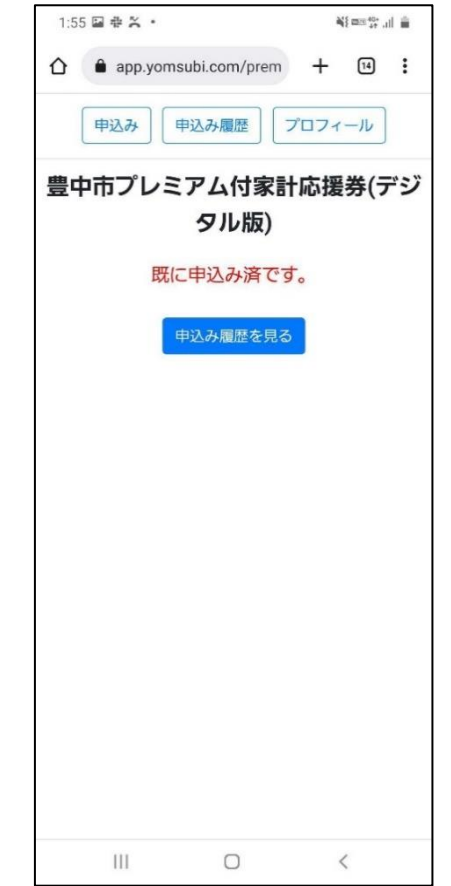

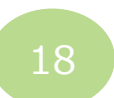

#### **10月31日にアプリ内にて 結果の通知を行います**

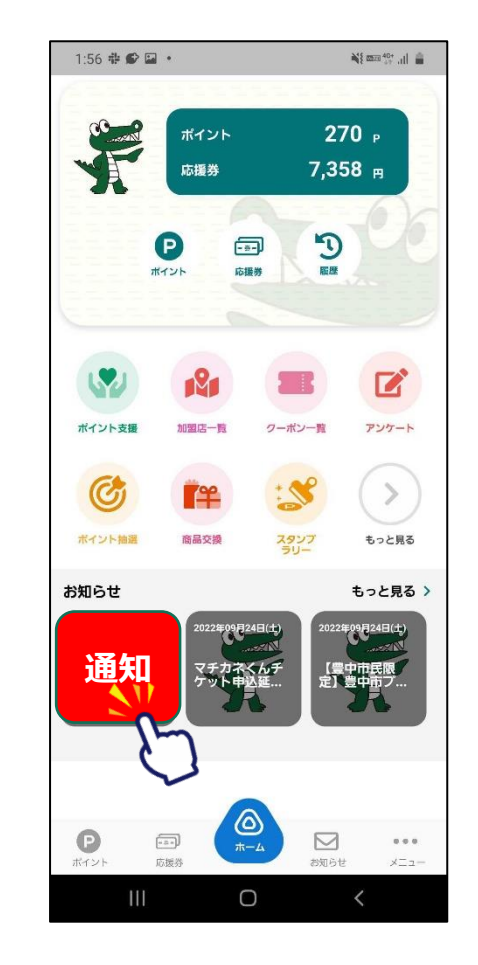

# **豊中市プレミアム付家計応援券(デジタル版)の 購入方法**

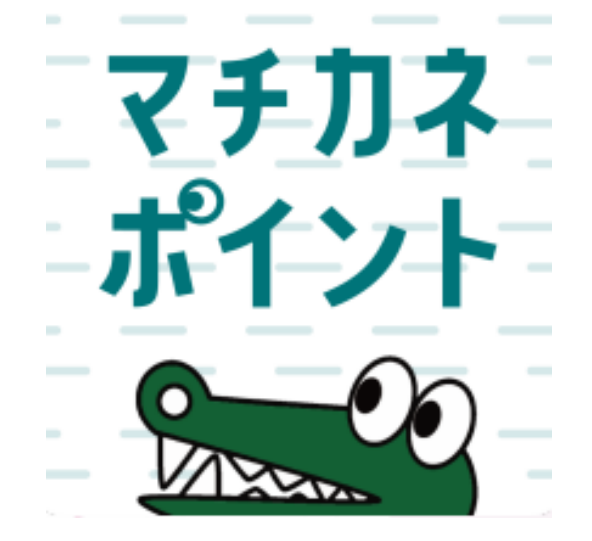

### **購入期間:令和4年(2022年) 10月31日(月)~11月14日(月)**

#### **デジタル応援券の購入方法(アプリより購入画面へ進む)**

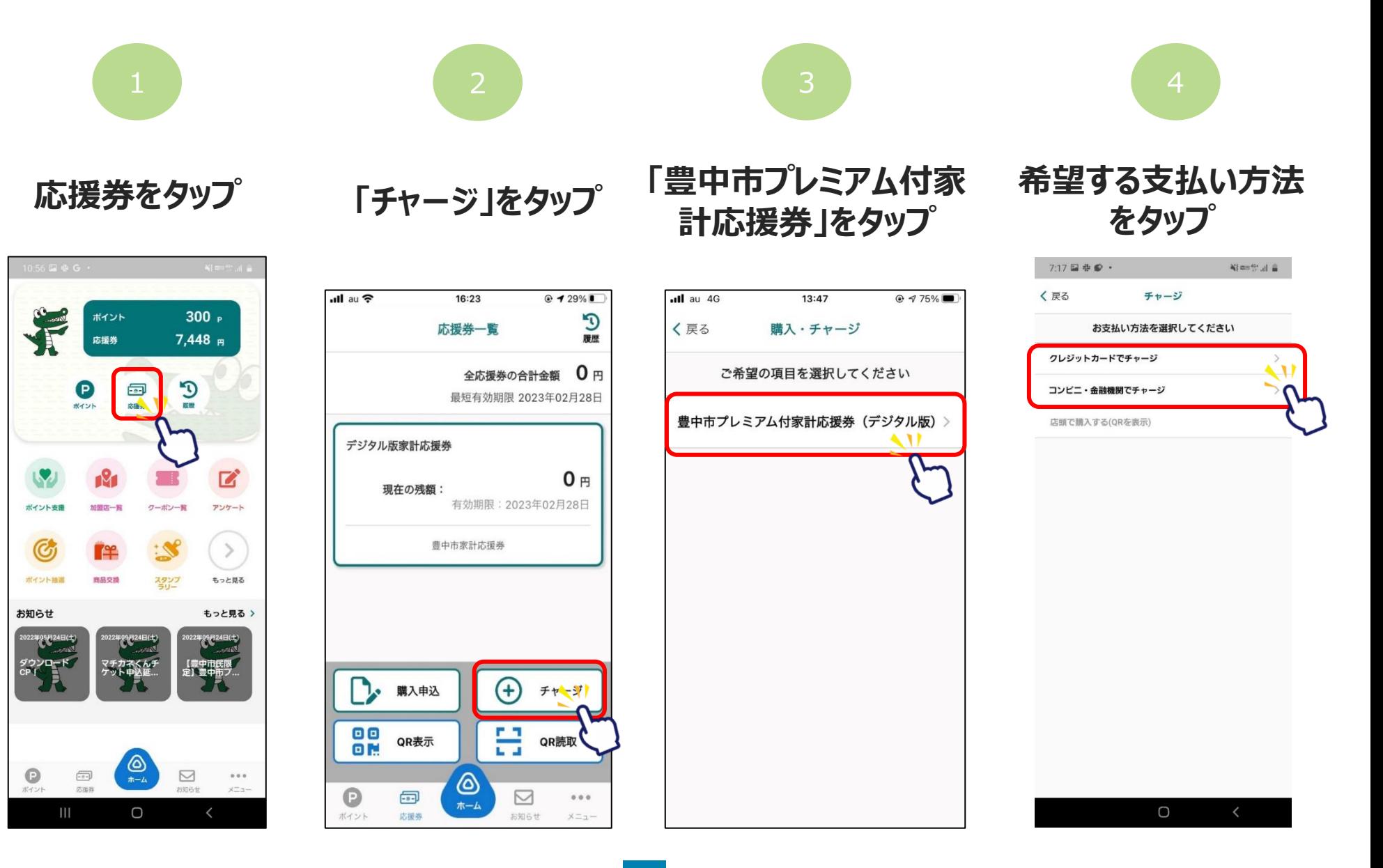

**デジタル応援券の購入方法(①クレジットカードで購入する場合)**

**Confidential** 

**※購入可能口数に満たない数を購入した場合、購入期間中は残りの分の追加購入(分割購入)が可能**

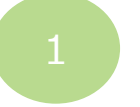

**セット数を手入力または 「購入可能なセット数を 「クレジットカードを入 全て購入」をタップ**

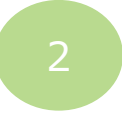

**下にスクロールし、 力」をタップ**

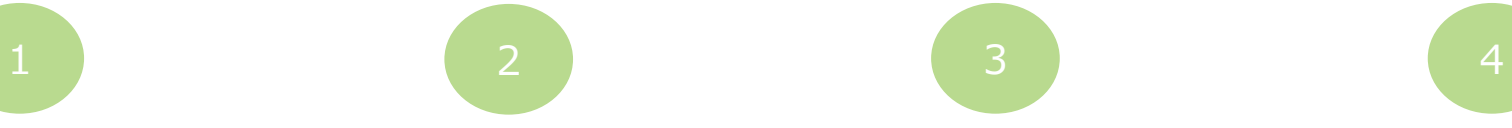

**クレジットカード情報を 入力し、「OK」をタップ**

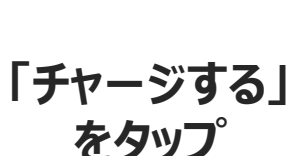

ull au 4G 13:48  $@ 4 75\%$ く戻る チャージ デジタル版家計応援券 セット数を入力してください  $\Omega$ ヤット数を入力してくださし -円チャージされます 4ヤットまで購入可能 購入可能なセット数を全て購入 購入セット数 -セット お支払い金額 -円 デジタル版家計応援券: - 円 チャージされる残高 -円 デジタル版家計応援券: - 円 チャージ方法 6

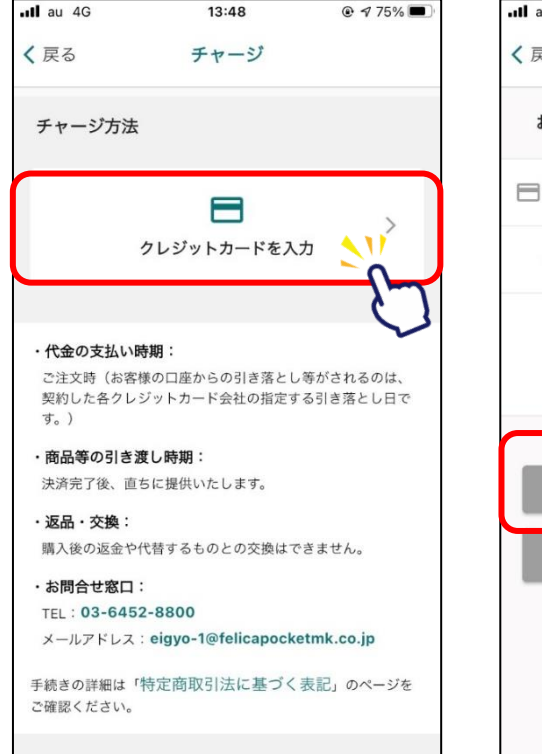

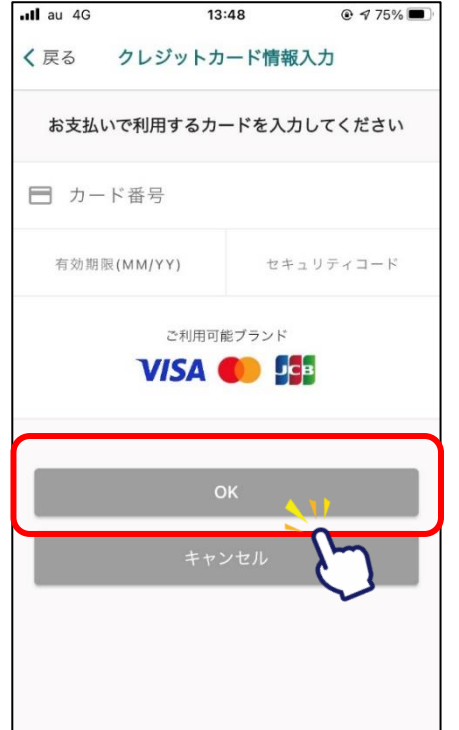

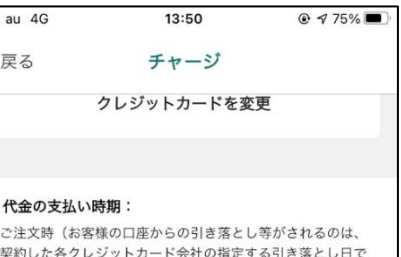

す。) ・商品等の引き渡し時期:

決済完了後、直ちに提供いたします。

· 返品 · 交換: 購入後の返金や代替するものとの交換はできません。

・お問合せ窓口:

.ul

 $\overline{\phantom{0}}$ 

TEL: 03-6452-8800

メールアドレス: eigyo-1@felicapocketmk.co.jp

手続きの詳細は「特定商取引法に基づく表記」のページを ご確認ください。

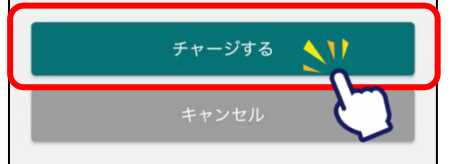

**デジタル応援券の購入方法(①クレジットカードで購入する場合)**

**※購入可能口数に満たない数を購入した場合、購入期間中は残りの分の追加購入(分割購入)が可能**

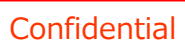

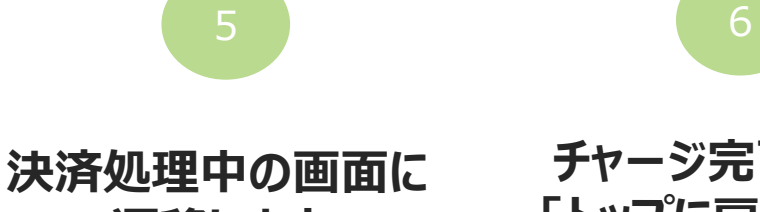

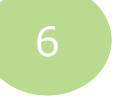

**遷移します**

ull au

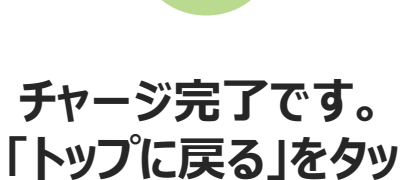

**プ**

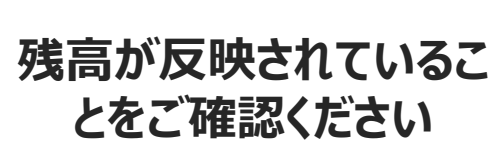

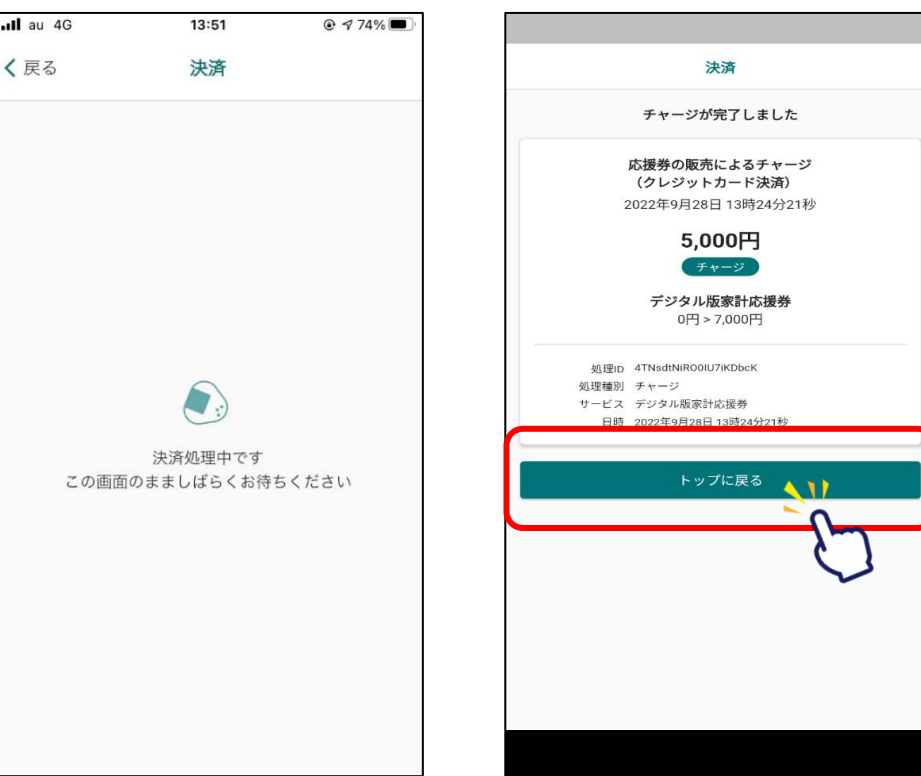

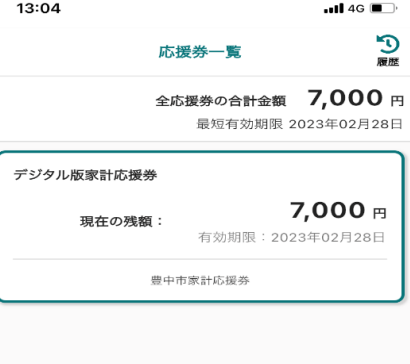

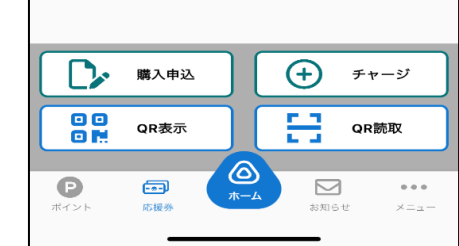

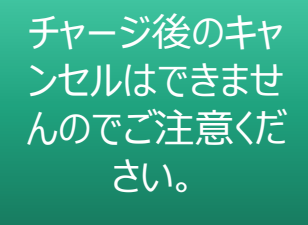

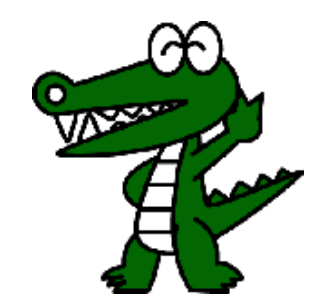

### **デジタル応援券の購入方法(②コンビニエンスストアで購入する場合)**

**Confidential** 

 $Q \rightarrow 68\%$ 

#### **※購入可能口数に満たない数を購入した場合、購入期間中は残りの分の追加購入(分割購入)が可能**

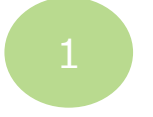

**セット数を手入力または 「購入可能なセット数を 全て購入」をタップ**

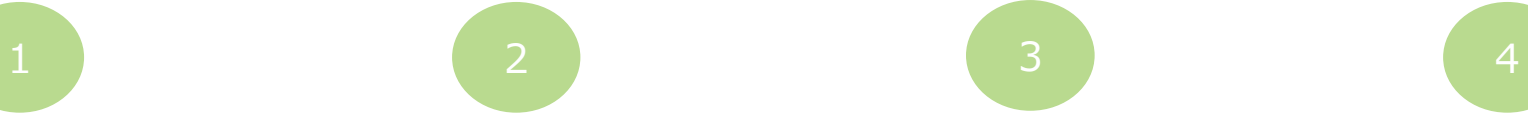

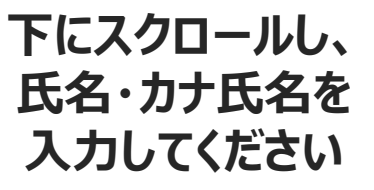

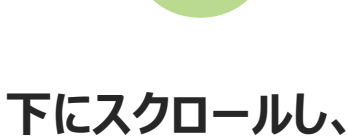

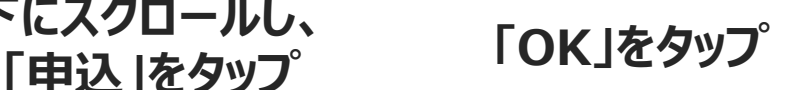

 $14:27$ 

チャージ

受付完了

OK

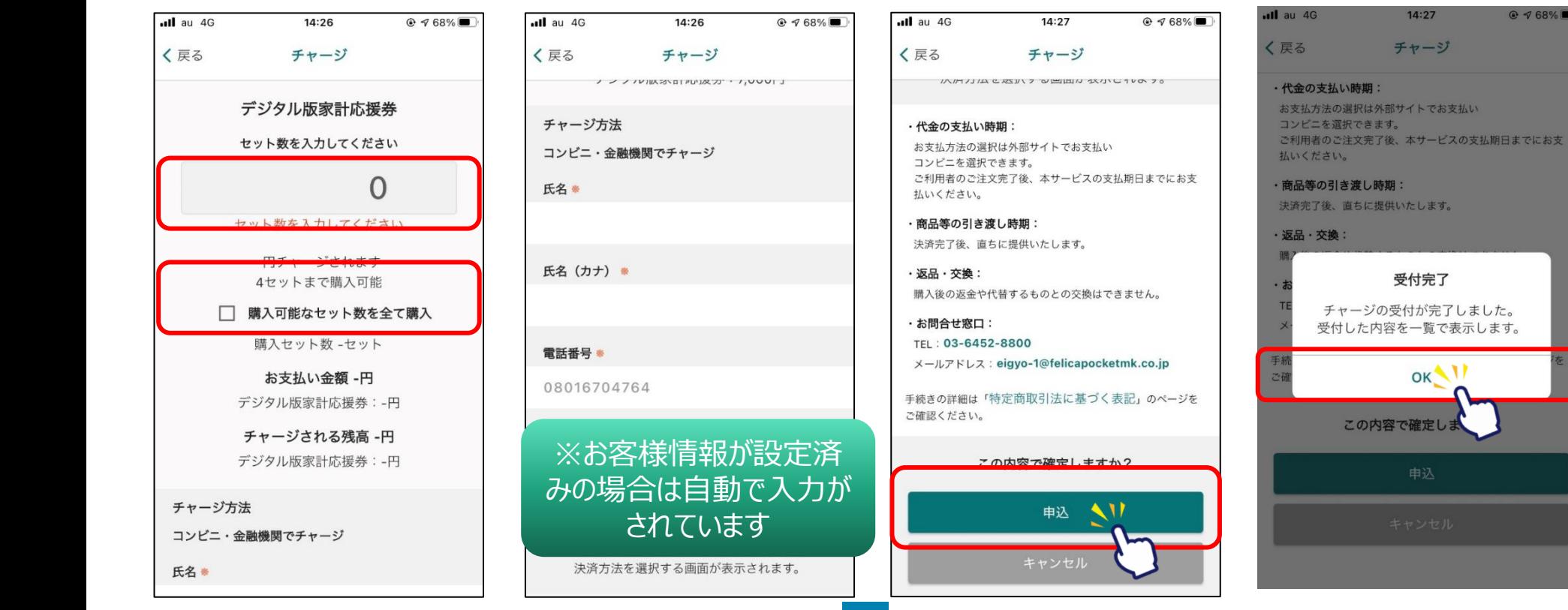

### **デジタル応援券の購入方法(②コンビニエンスストアで購入する場合)**

**Confidential** 

**※購入可能口数に満たない数を購入した場合、購入期間中は残りの分の追加購入(分割購入)が可能**

 $\sim$  4.33% $\equiv$ 

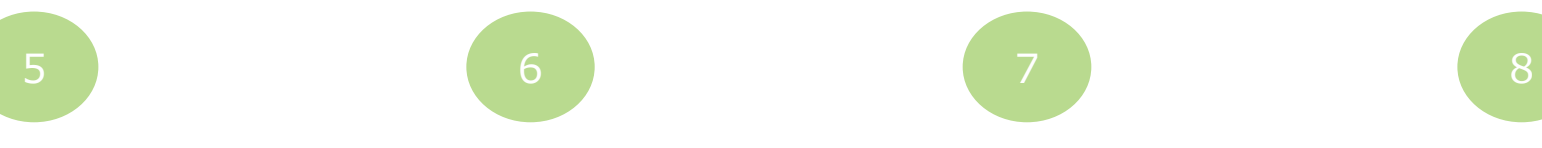

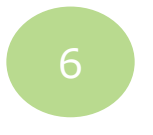

 $11.07$ 

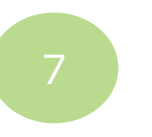

**「支払う」をタップ 「コンビニ」をタップ 支払を希望するコンビニ を選択してください**

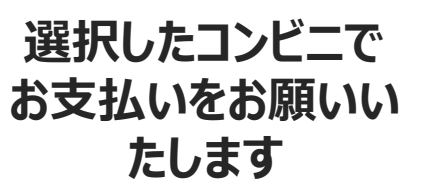

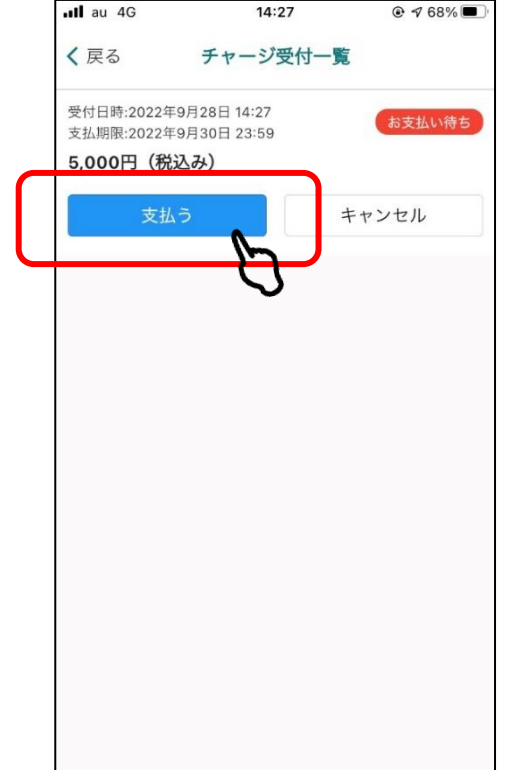

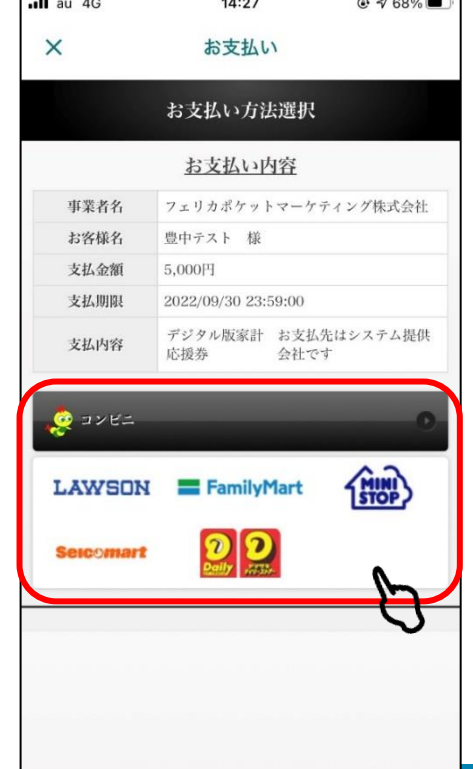

 $\frac{1}{2}$   $\frac{1}{2}$   $\frac{1}{2}$ 

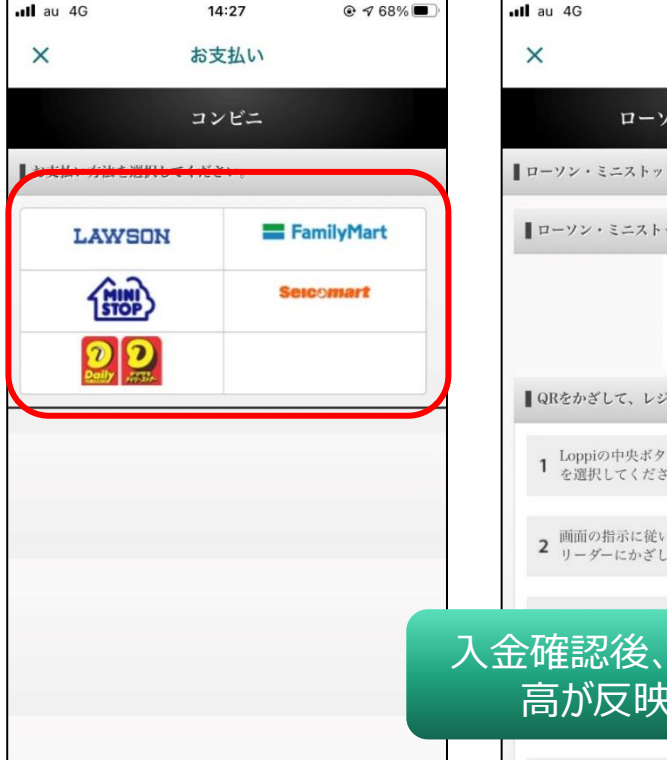

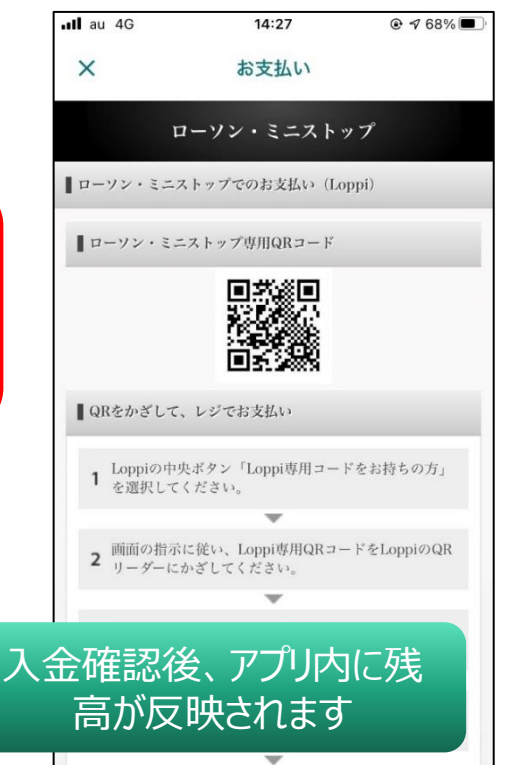

# **豊中市プレミアム付家計応援券(デジタル版)の 決済方法**

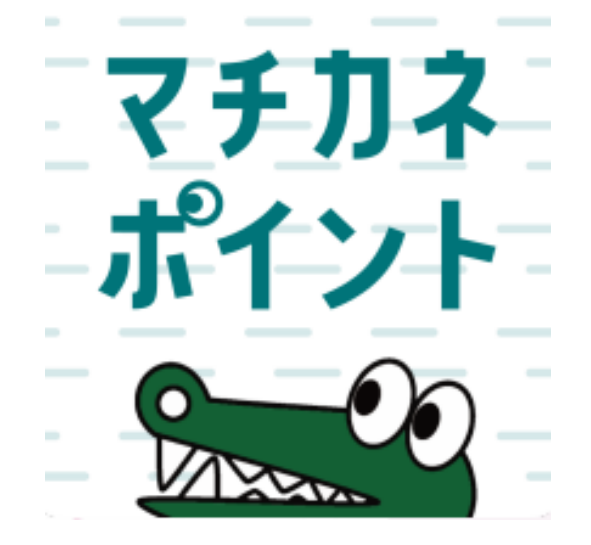

### **利用期間:令和4年(2022年)11月1日(火)~ 令和5年(2023年)2月28日(火)**

**デジタル応援券の決済方法**

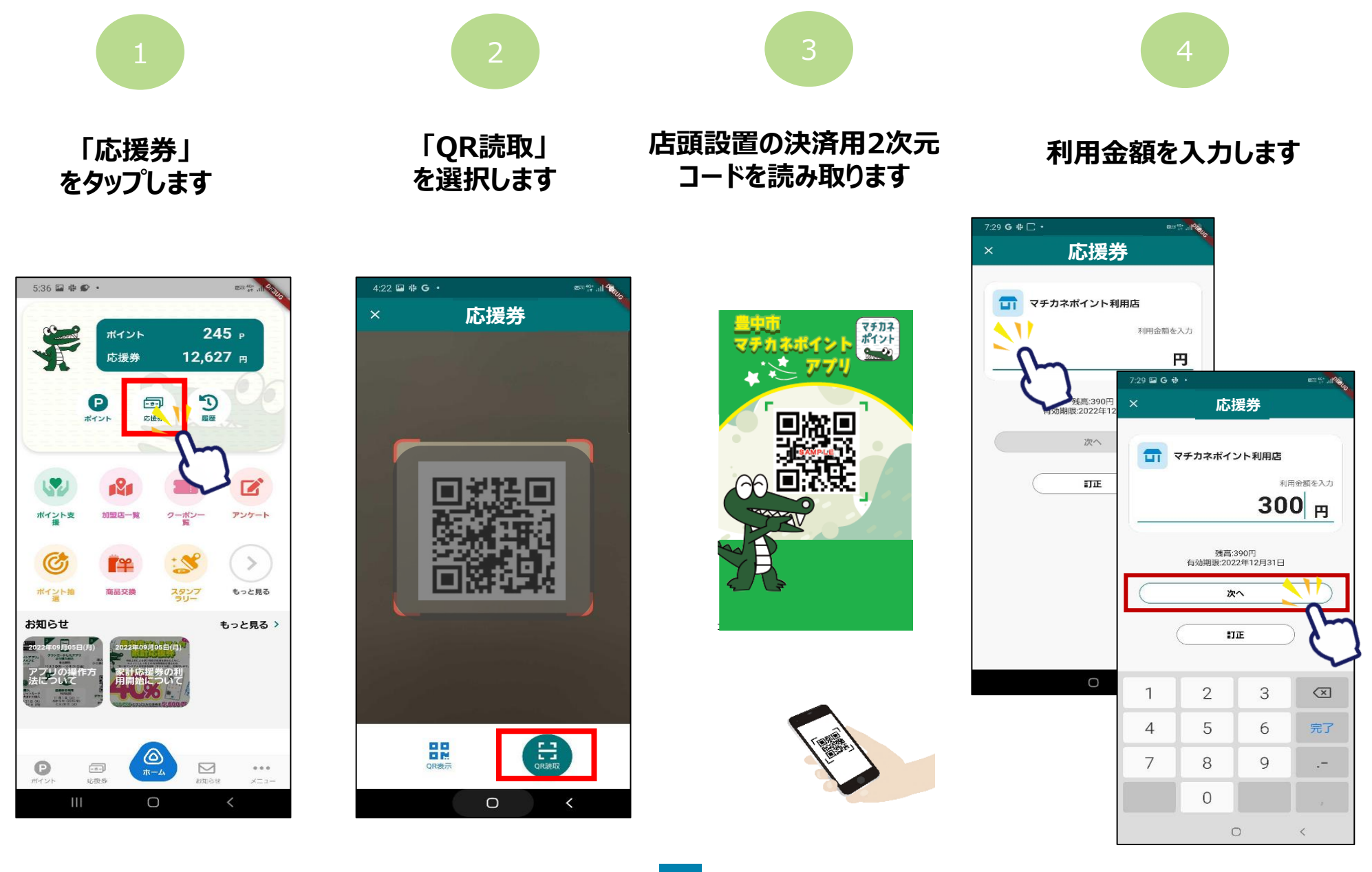

**デジタル応援券の決済方法**

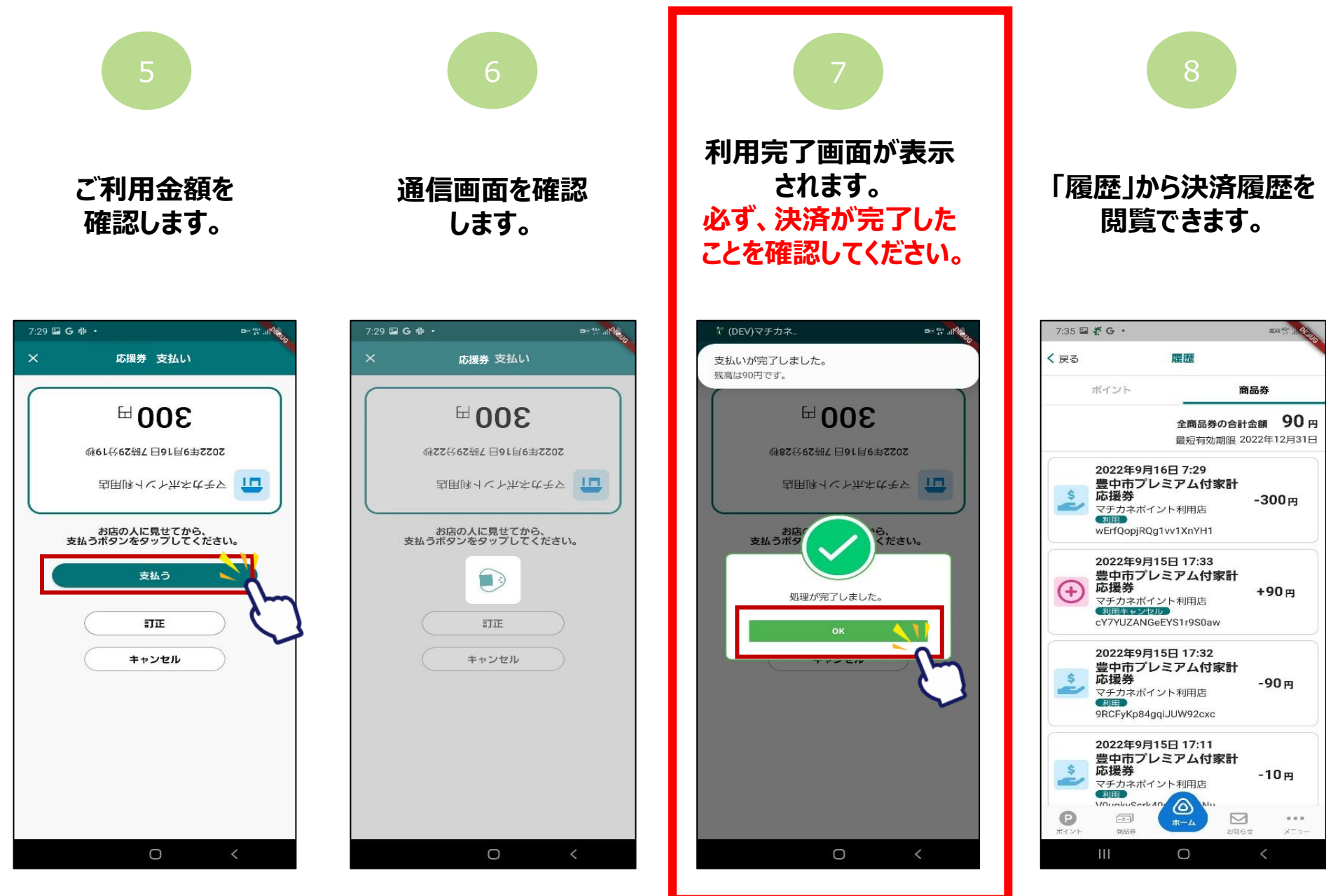